# **Using ArchSite's Subscription View**

#### **Accessing the Subscriber View Map**

The Public View Map, whose cultural resource data layers include National Register Properties, Historic Buildings, and Historical Areas, is available without registering and without cost. The Subscriber level view provides data and support to state and local professionals who need access for planning and stewardship activities, such as OCRM permits. As the Subscriber View provides access to archaeological site data and restricted National Register properties in addition to the nonrestricted data layers available in the Public View, access to this view requires a vetting procedure to ensure that their request for access of site location data is appropriate. See the [Subscription Overview](http://www.scarchsite.org/overview.aspx) page of the SC ArchSite website for more information about the the Subscriber level and for information on how to establish a subscriber account.

Once you have an account, enter your user name and password on the the SC ArchSite home page to log in.

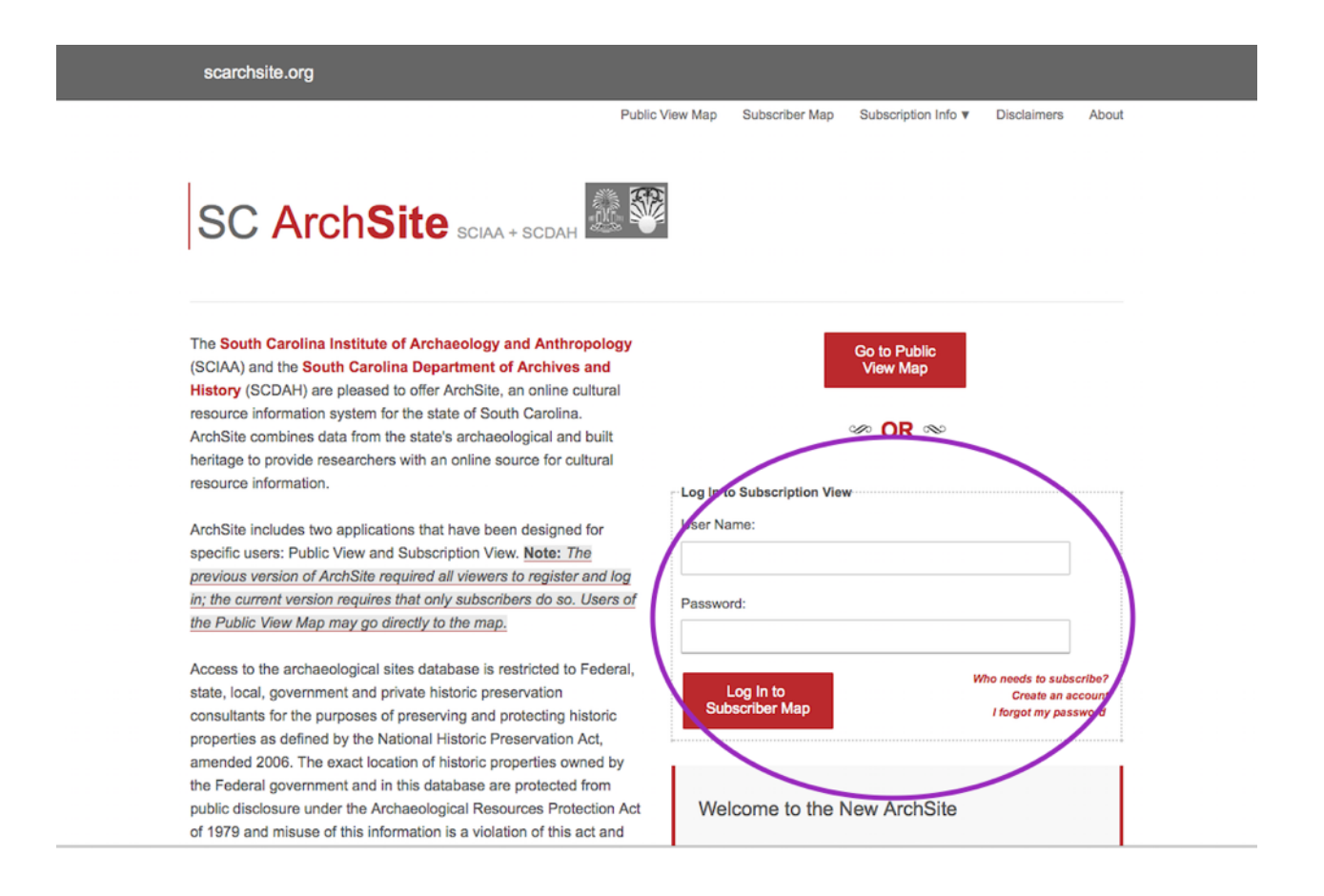

A map, like the one below should appear. The tool bar on the left is where you access most of the functions of ArchSite. Many tools will open new panels on the right side or bottom left of the map.

- **Zoom In / Zoom Out.** Use these two buttons to zoom in or out on the map. If your mouse has a scroll wheel, it will accomplish the same thing.
- **Default Extent.** Returns the map to its initial scale, showing the full state of South Carolina.
- **Find My Location.** Uses any GPS capabilities your device may possess to quickly zoom in to your current location.
- **Find Features.** Lets you search an area in the map layers or for contents of any attribute fields. It also opens in a panel on the right.
- **Data Export.** Allows you to export data in Shapefile, CSV, File Geodatabase, or KML formats. From a panel on the bottom left, you can delimit an area and the feature layers you are interested in and your export them.
- **Basemaps.** Allows you to choose another basemap. The choices are displayed in a small panel on the bottom left.
- **Map Legend.** Provides a legend, on the bottom left, for the sites displayed. The legend shows only the items toggled on in the Map Layers.
- **Map Layers.** Opens a panel on the bottom left that allows you to toggle various feature layers on and off. Note that you must be sufficiently zoomed in before features will display.
- **Measure.** Allows you to get the coordinates for points, the length of lines, and the area of regions you mark.
- **Print.** Creates a printable file of what is on the screen.

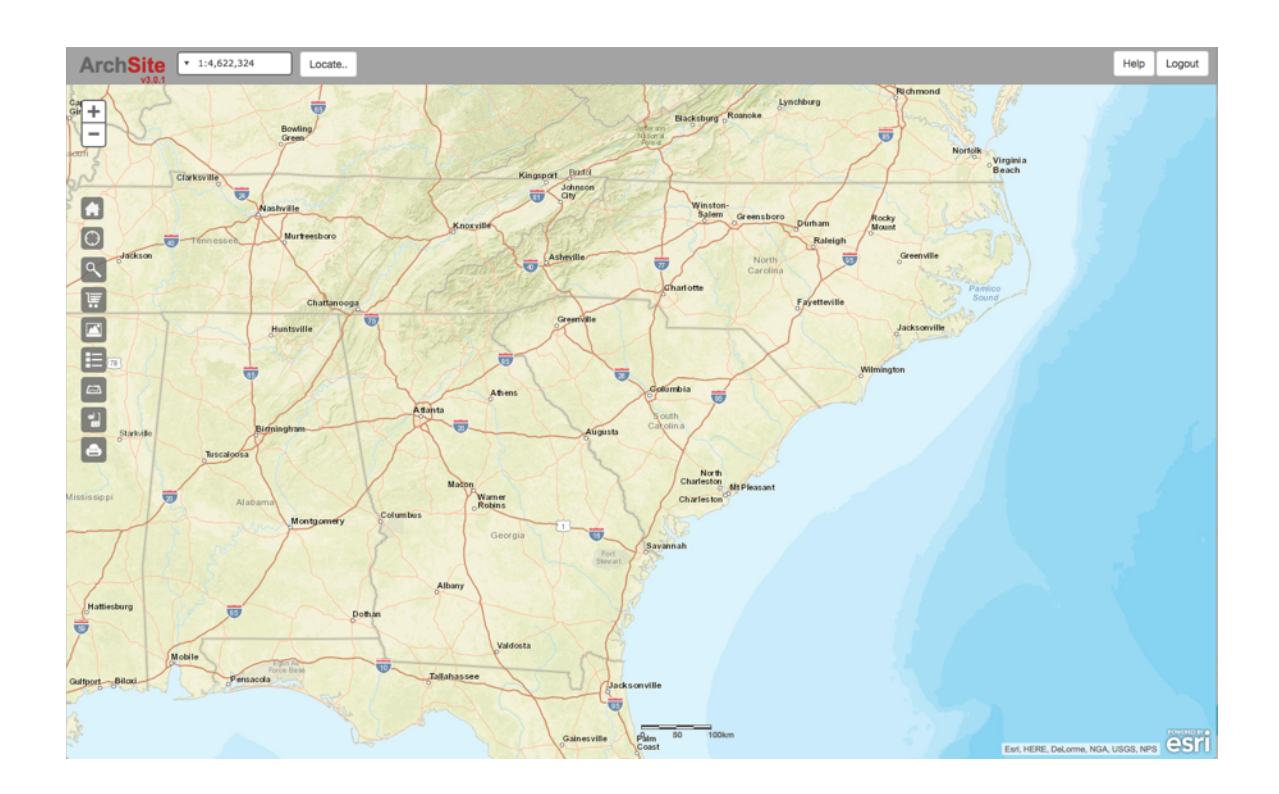

You can use the fields in the site's title bar to change the map's scale, zoom to a location, access help, and log out of the site.

The title bar's Locate field will open up a dialog box that will let you zoom to a specific address, latitude and longitude, or USGS Quadrangle.

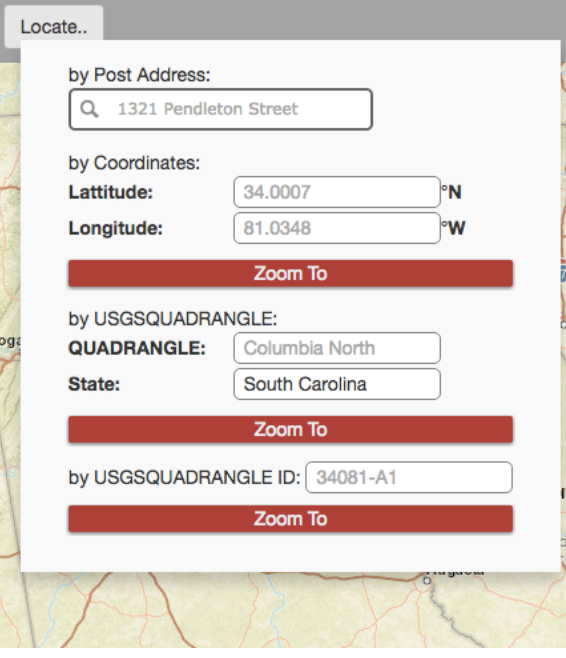

## **Changing the Map Display**

The default map view is the "Streets" map. Clicking on the Basemap icon, will bring up a panel in the lower left where you can change the basemap used. Here I've switched to a topographic basemap.

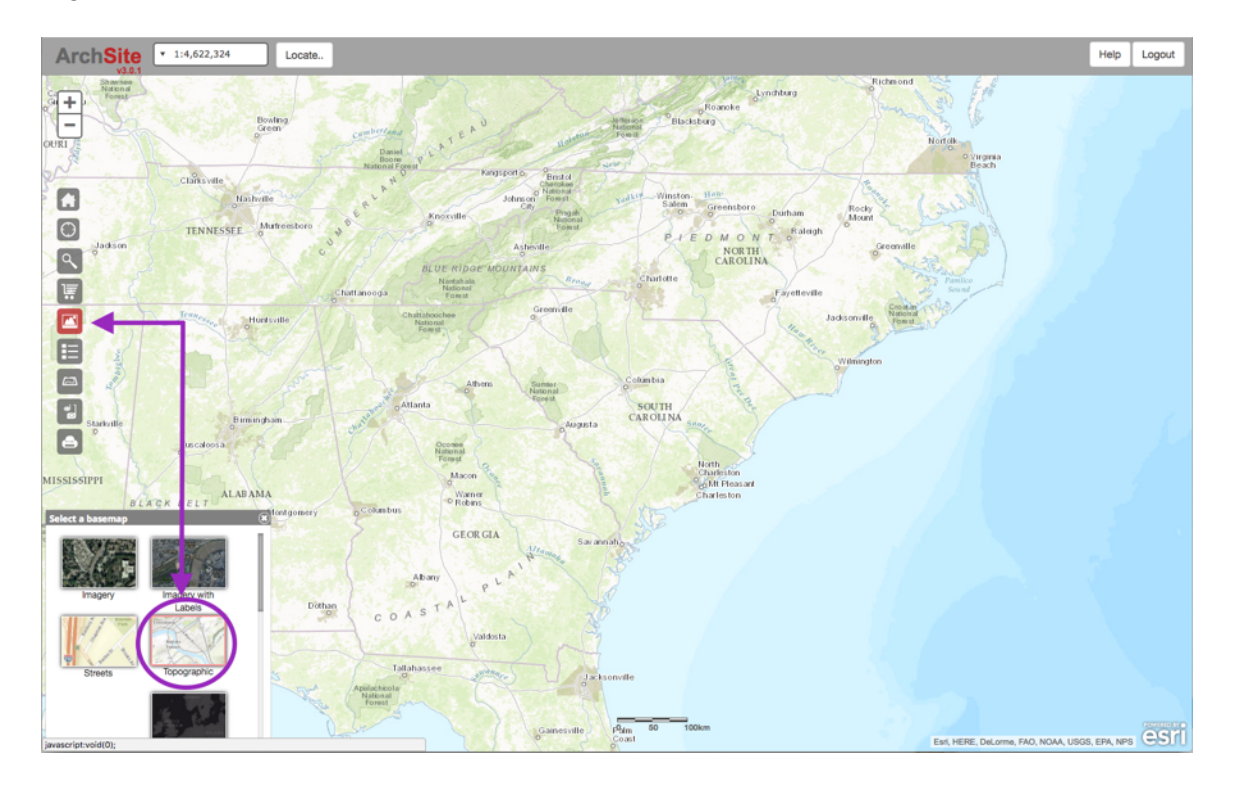

#### **Viewing the Map**

At the initial scale, none of the ArchSite features are visible. Once you zoom in sufficiently  $$ to at least a scale of 1:288,895 — the feature layers will begin to display. Clicking on the Legend icon in the tool bar will help you to identify the kinds of features displayed.

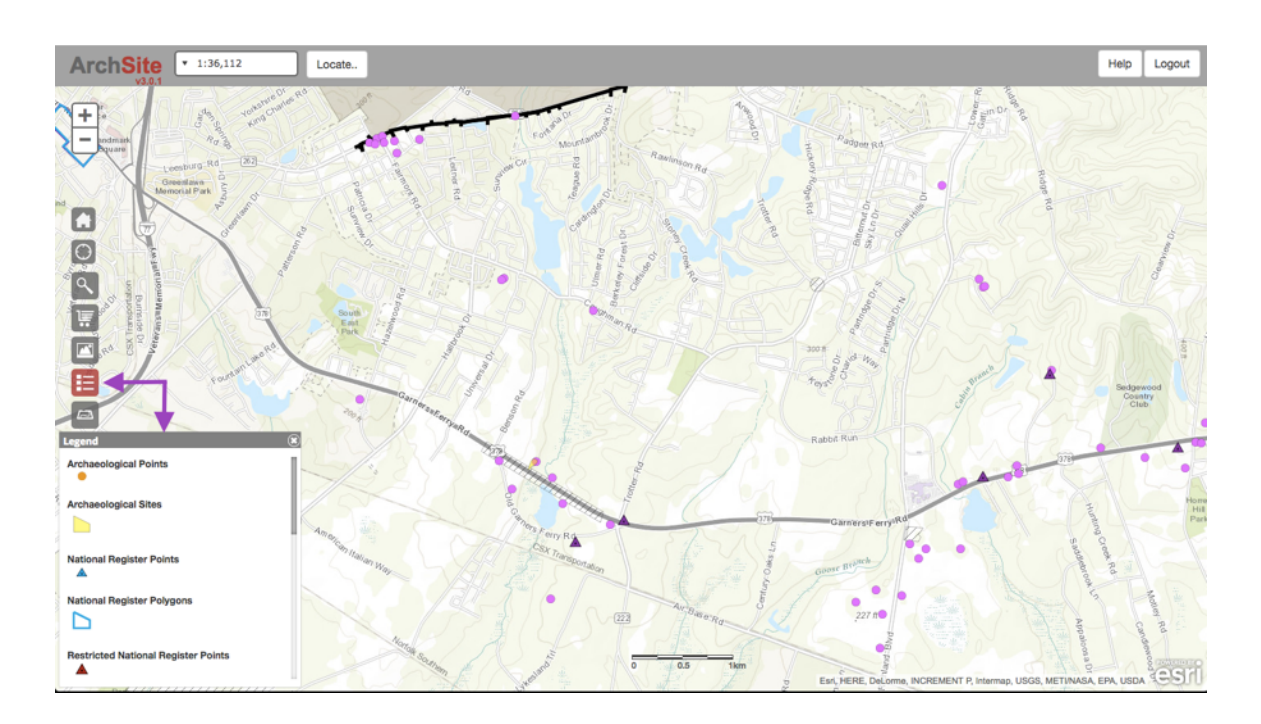

#### **Changing the Visible Layers**

Clicking on the Map Layers icon in the tool bar will allow you to select which feature layers are shown. This can make it easier to identify the features you are interested in.

The Map Layers panel will also let you turn on labels for all visible layers by checking the box at the top of the panel.

Clicking on the tool icon to the right of any visible layer will let you turn on the labels for a particular category of layers, as well as adjust the transparency of the markers.

Any changes you make in the Map Layers tool will be reflected in what you now see in the Map Legend.

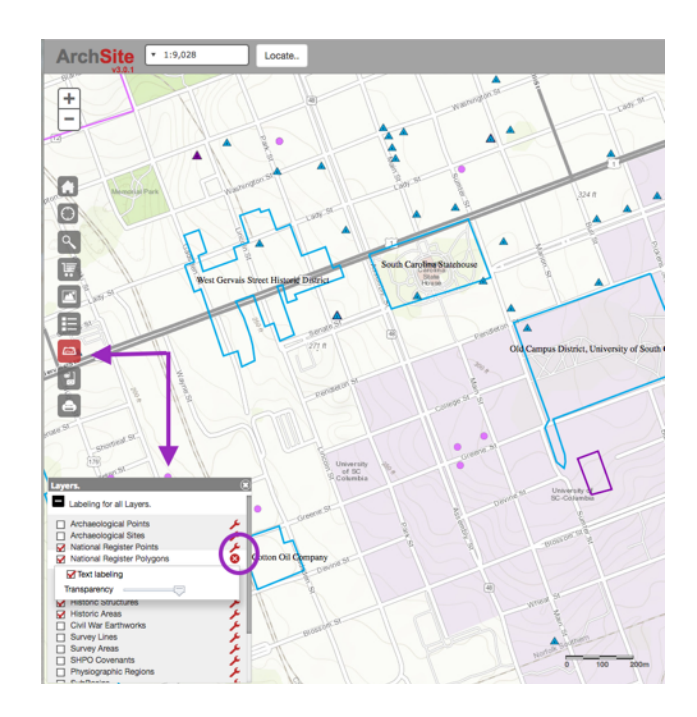

# **Viewing Individual Features**

Clicking on any feature marker on the map will bring up a panel showing the data associated with the feature.

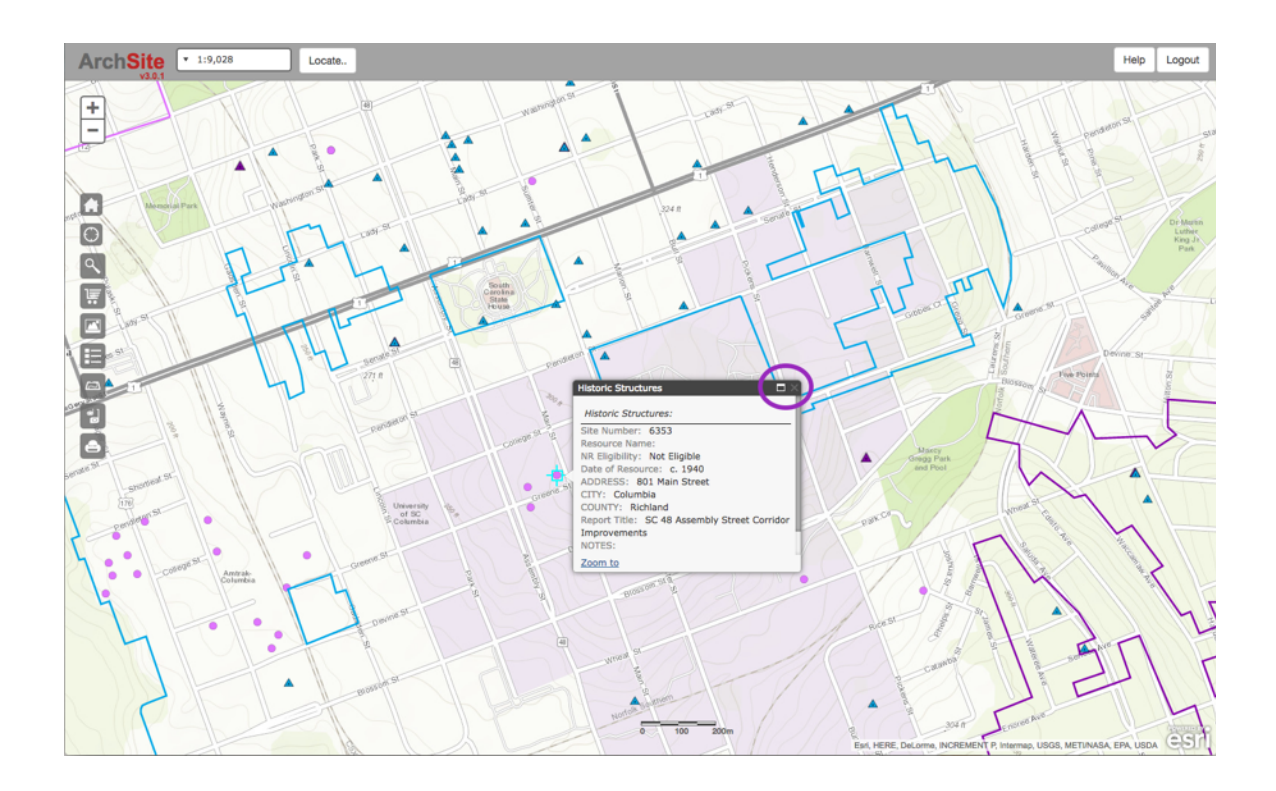

The full screen icon in the panel's top bar will maximize the size of the panel, which may make it easier to read. You can dismiss either panel (large or small) by clicking the "X" in the panel's upper right corner.

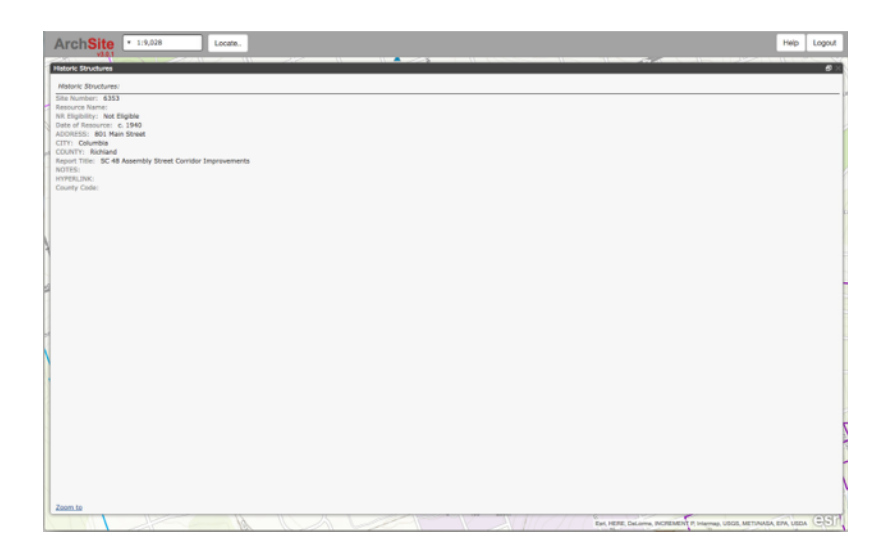

Points may be associated with more than one feature. The title bar of the panel will indicate if that is the case. For example, clicking on the point on the capitol will bring up data on the National Register Polygon (shown by the blue outline) whose associated data is visible in the box that pops up *and* an Archaeological Point (the golden dot).

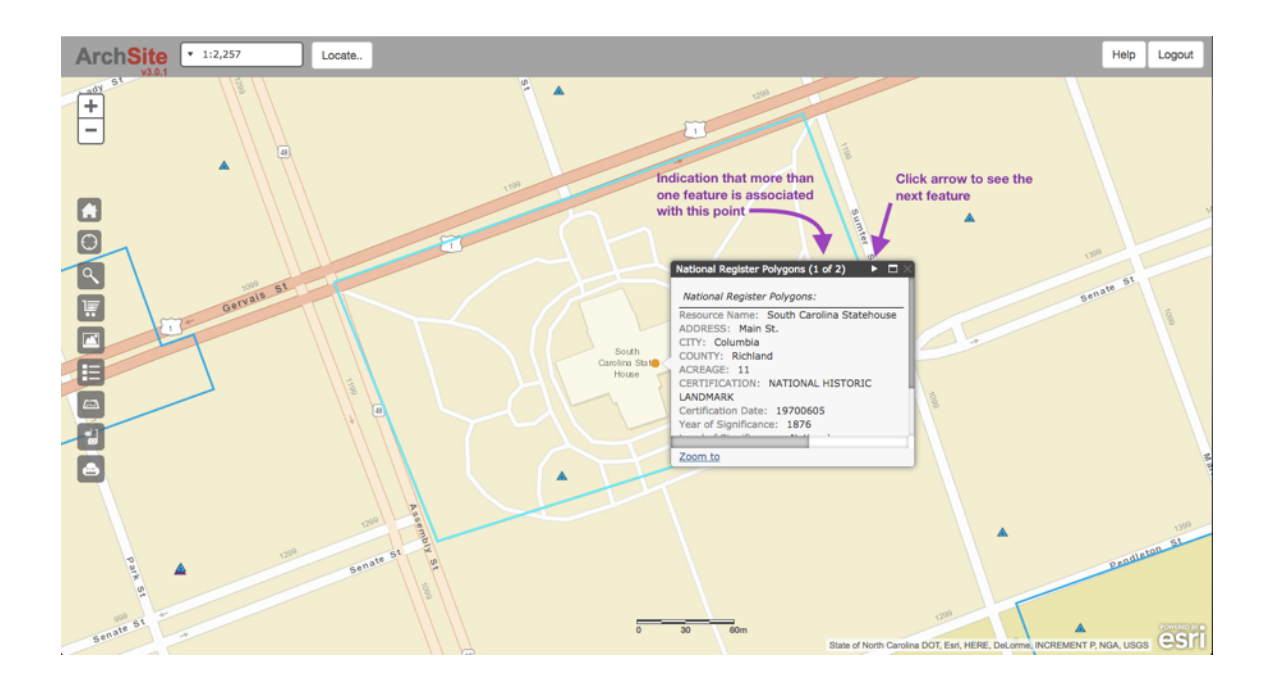

To access data for the second feature, click on the arrow in the box's title bar.

For some archaeological features, there is an associated file. Clicking on the PDF icon will open that file in a new tab.

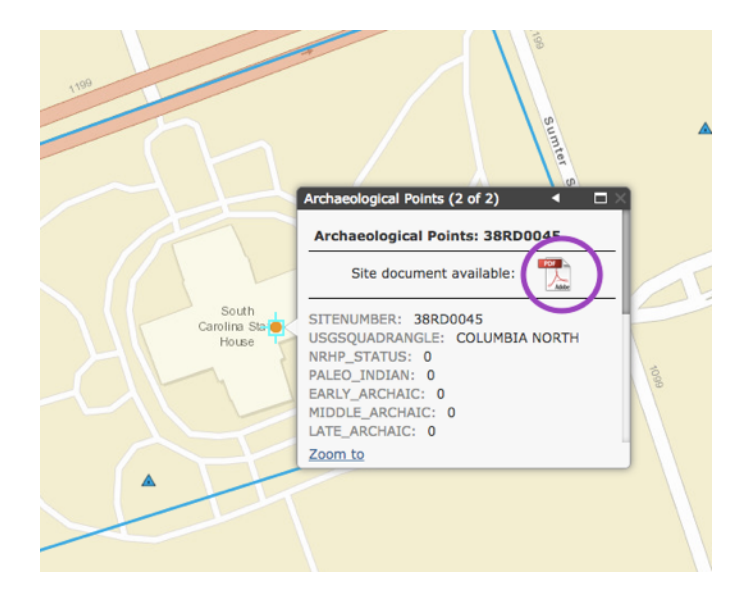

## **Using the Export Data Tool**

You can export data from this map in several formats: Shapefile (.zip), CSV (.csv or .zip), File Geodatabase (.zip), or as KML (.kmz or .zip).

Click the Export Data icon in the toolbar to open a panel on the bottom left.

There you can select the layer you want to export (you can currently only export one layer at a time), as well as the output type.

Select how much of the current screen you want to export: either the screen currently visible or you can draw a rectangle around a specific area you want to export.

Click the Export Data button.

 $200 - 6$ **Export Da xport Data** Select the layer you want to export: Archaeological Points  $\Box$  Archaeological Sites National Register Points National Register Polygons Restricted National Register Points Historic Structures  $\Box$  Historic Areas Output Typt √ Shapefile (.zip) CSV (.csv or .zip) File Geodatabase (.zip) **Selection** KML (.kmz or .zip) Current E Draw a Rectangle Θ **Export Data** 

When your map is ready, you will see a Download link below Export Results. Clicking it will download the file to wherever your browser has been set to download files.

After downloading the file, you can click the Back to Export Data link if you want to export other features. Or simply close the panel if you have the data you want.

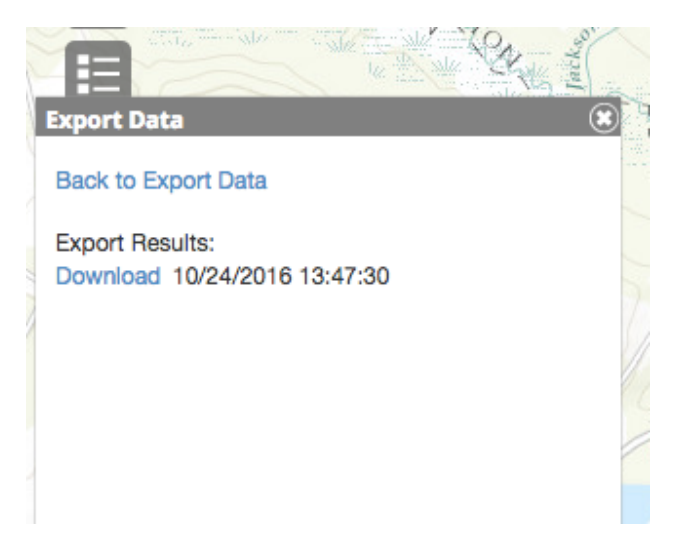

## **Performing a Search**

Click on the Find Features icon in the tool bar to bring up a panel (on the right) that allows you to search the map. You can search an area you define or you can search by specific attributes (address, site number, acreage, etc.) of a feature.

#### **Searching an Area**

Make sure the first icon is selected in the panel to search an area. Select the shape of the area you want to mark off. You may choose either

- a (straight-sided) polygon,
- a rectangle (extent),
- a line,
- a point, or
- an irregular shape.

Use your mouse to draw the shape on the map.

You can also include a buffer (measured in meters, kilometers, feet, or miles) around the area you designate. And you can limit your search to particular layers.

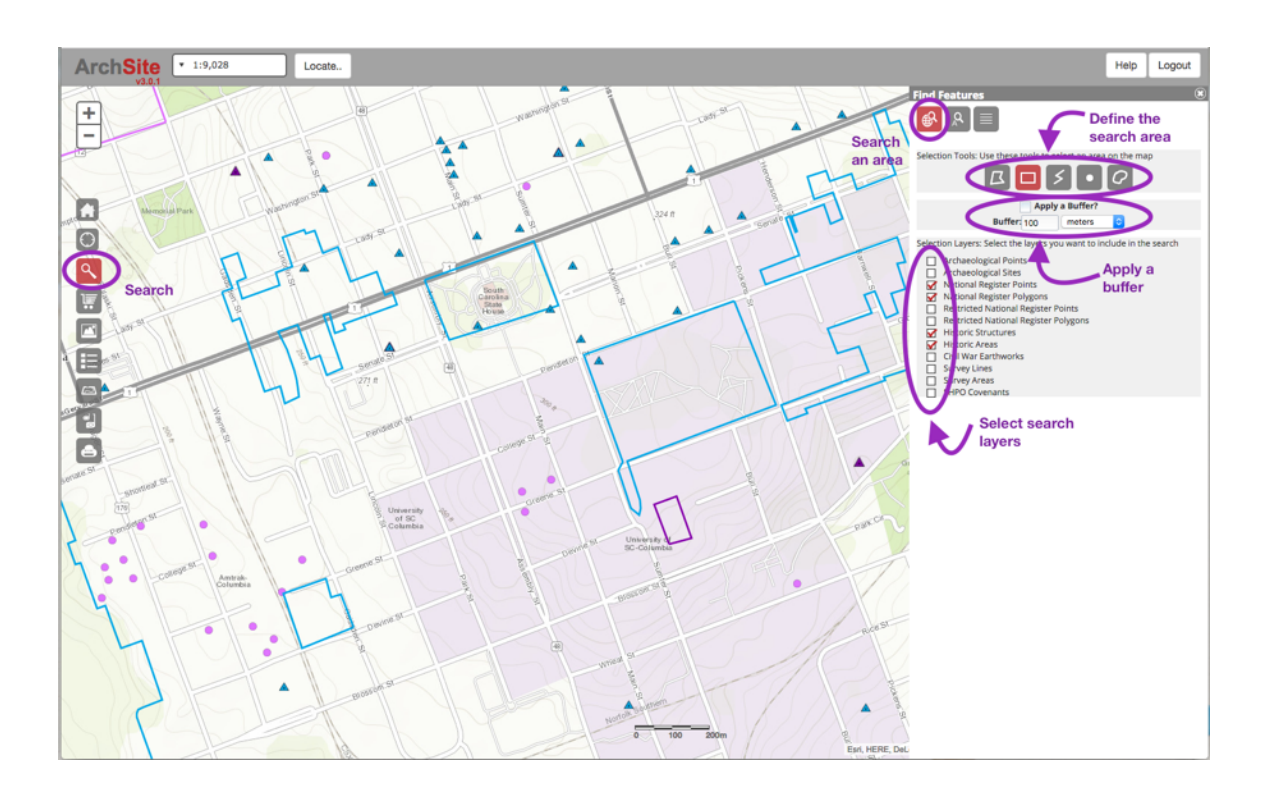

Once you've drawn your search area on the map, a list of the features within it should show up in the panel. They will be divided into categories by feature type. You may need to scroll to see everything found.

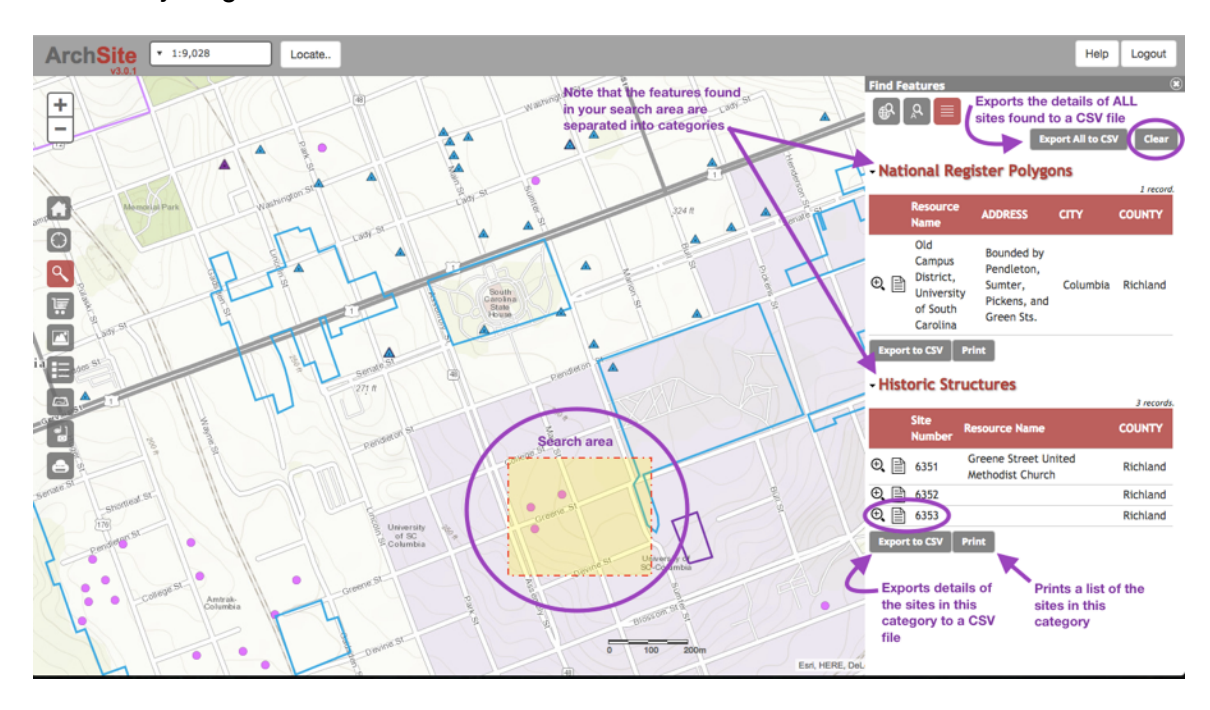

Clicking on the zoom icon (magnifying glass) for any site will zoom the map to that site.

Clicking on the Details icon (page image) will bring up detailed information for the site  $-$  like that to the right. Note that this is the same information that pops up when you click on any feature.

The Back button will take you back to the search results.

From the search results panel, you can export a CSV file of the information for sites in your search area by category (use the button under each category) or you can export all of the sites in all the categories at once by clicking the Export All to CSV button near the top of the panel.

The Print button under each category prints the list of sites in that category not a detailed list of their attributes.

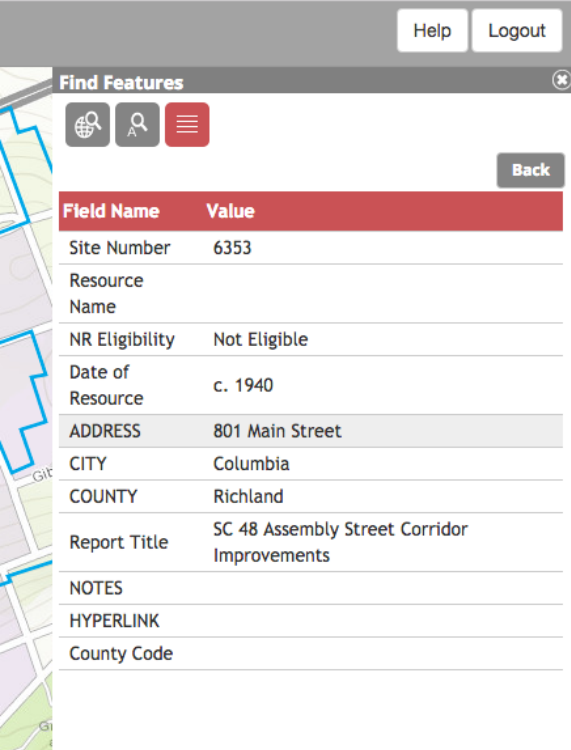

#### **Searching by Identifying Information**

Make sure the second icon is selected in the panel to search by an identifier.

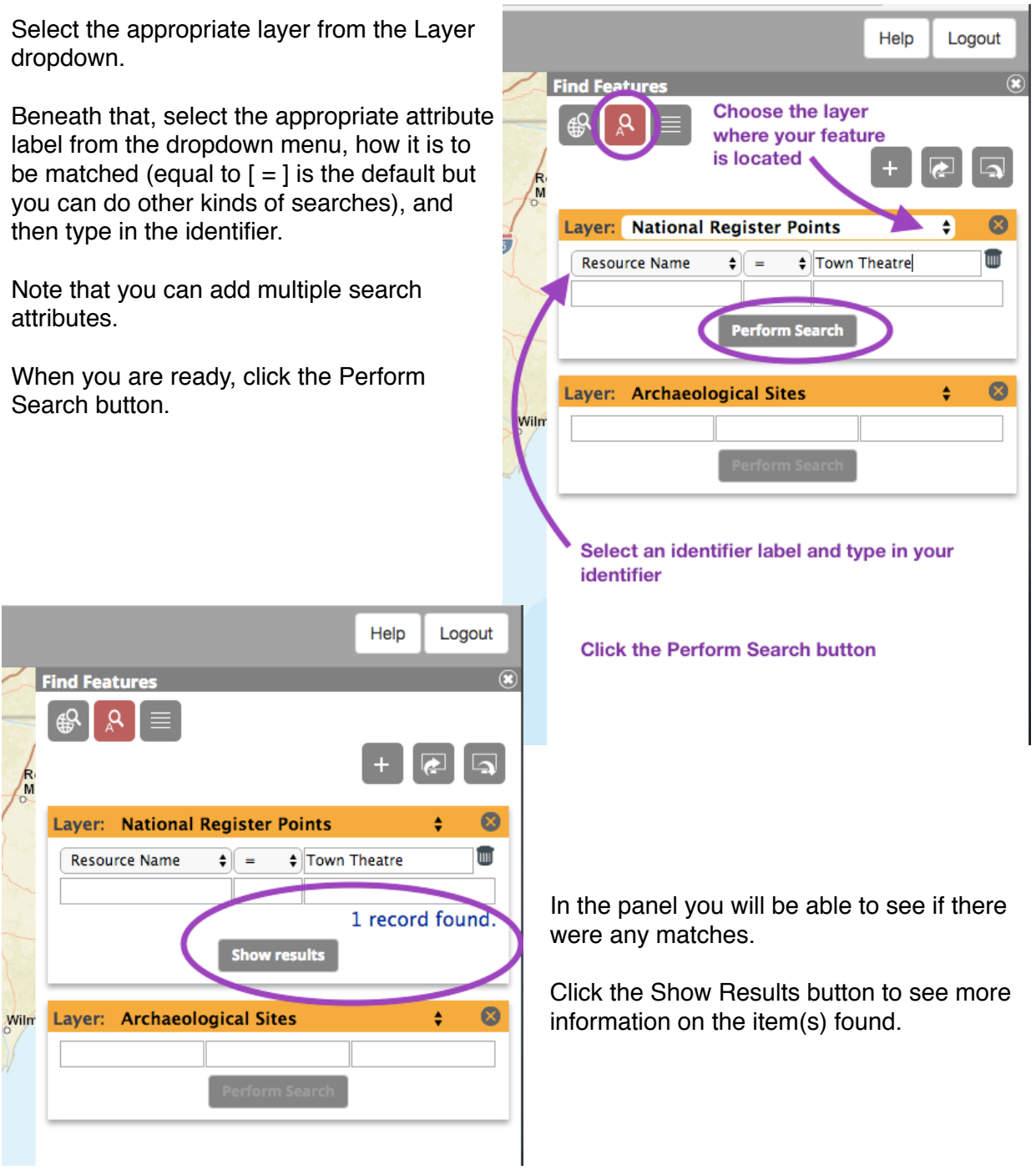

You might see something like the image below. Clicking on the zoom icon (the magnifying glass) will ensure that the feature shows up in the middle of the map; clicking on the details icon (the page image) will bring up information for that feature in the panel.

You again have the option to print your results and/or export the details as a CSV file.

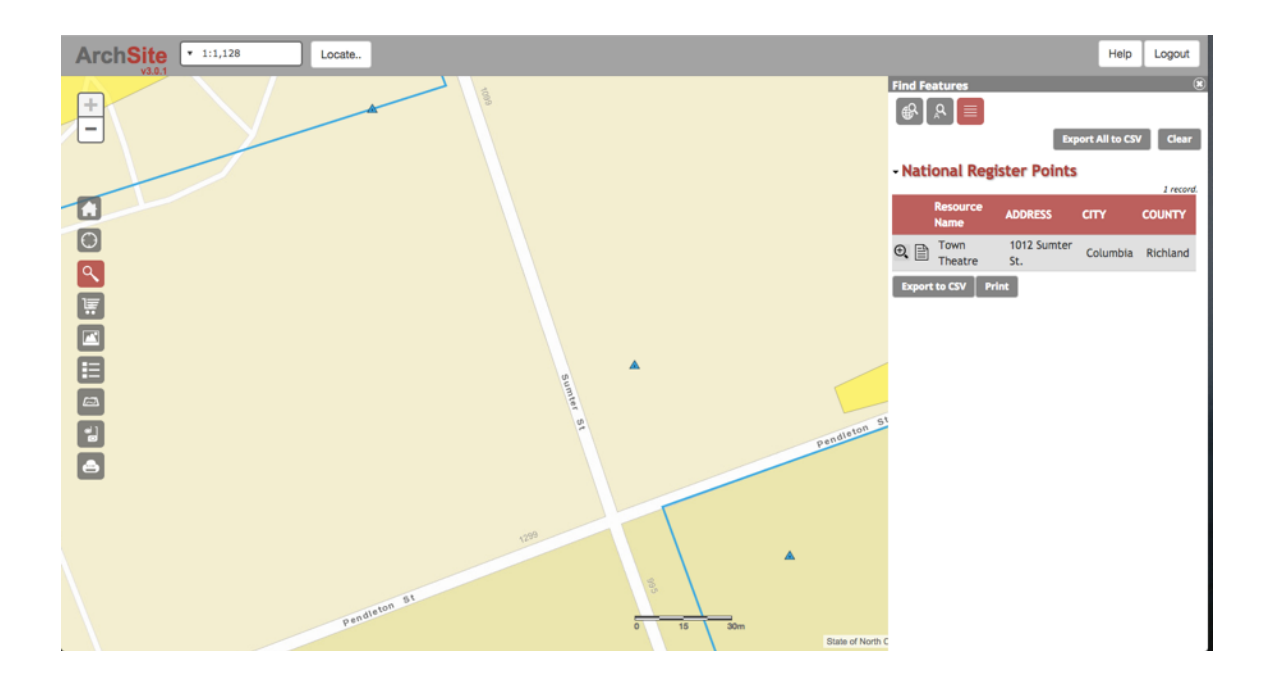

## **Using the Measure Tool**

Click on the Measure icon to bring up a panel on the bottom left. Selecting the point will give you the UTM coordinates; selecting the line or polygon shapes will let you draw on the map and determine the length or volume of your shape.

The dropdown menu will let you select the measurement units. Below, the line drawn between the two features is 90.53649 meters long.

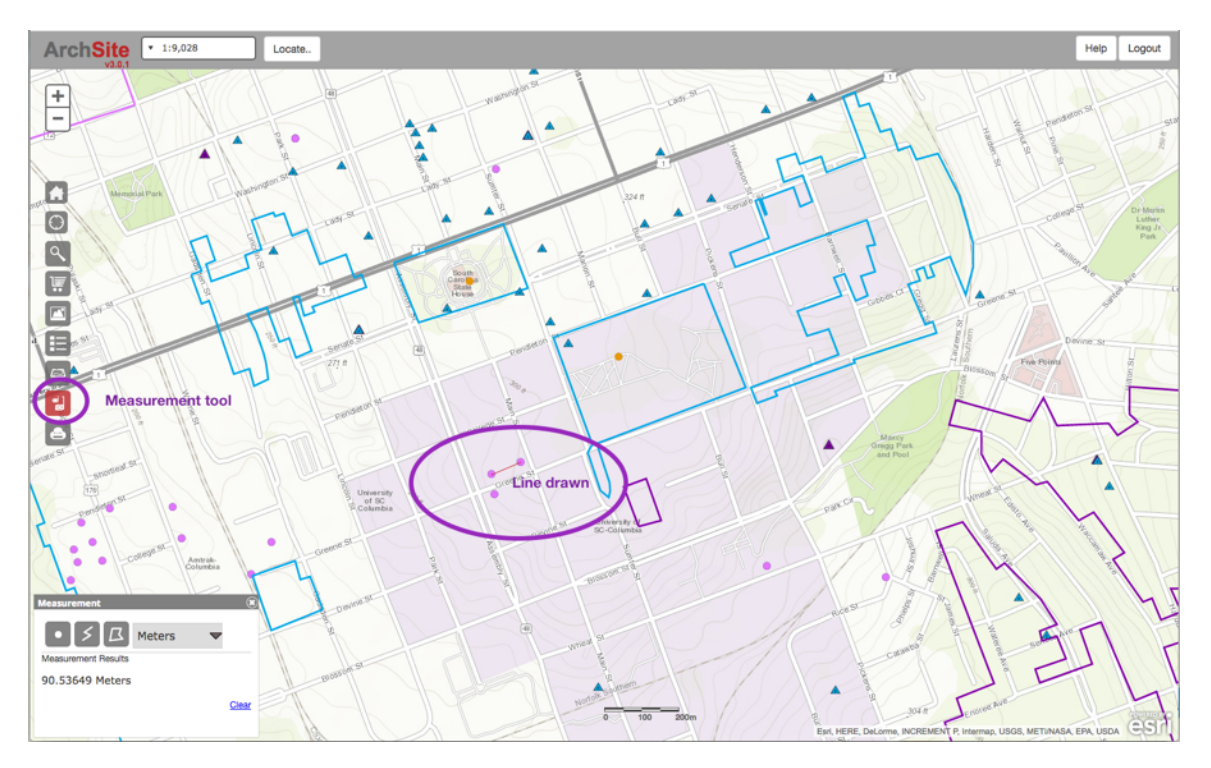

# **Using the Print Tool**

Click on the Print icon to bring up a panel on the bottom left of the screen.

You may choose among several formats to create your map: PDF (the default format), JPG, SVG, or PNG

You may also choose a layout style. If you select any of the letter- or tabloidsized, you will also be given an opportunity to title for the map.

Click the Create Print File button. Creating the file may take a while. Be patient.

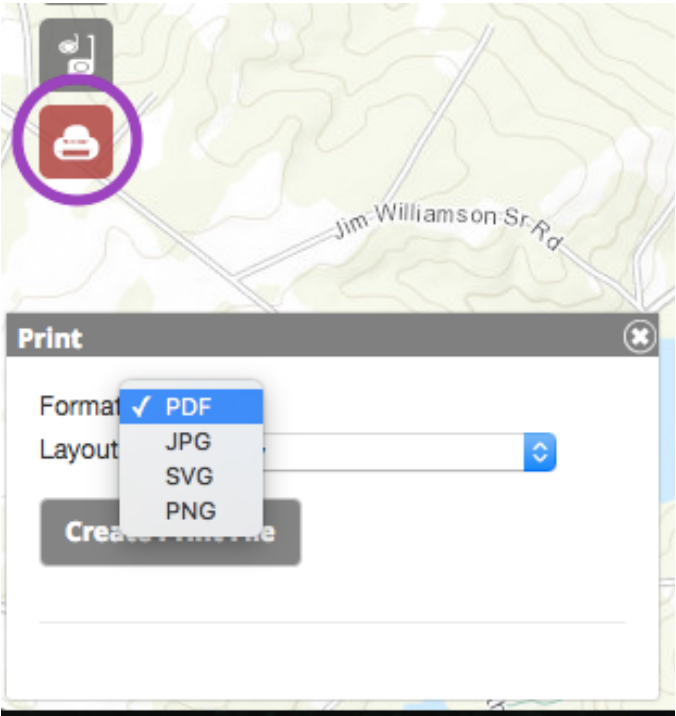

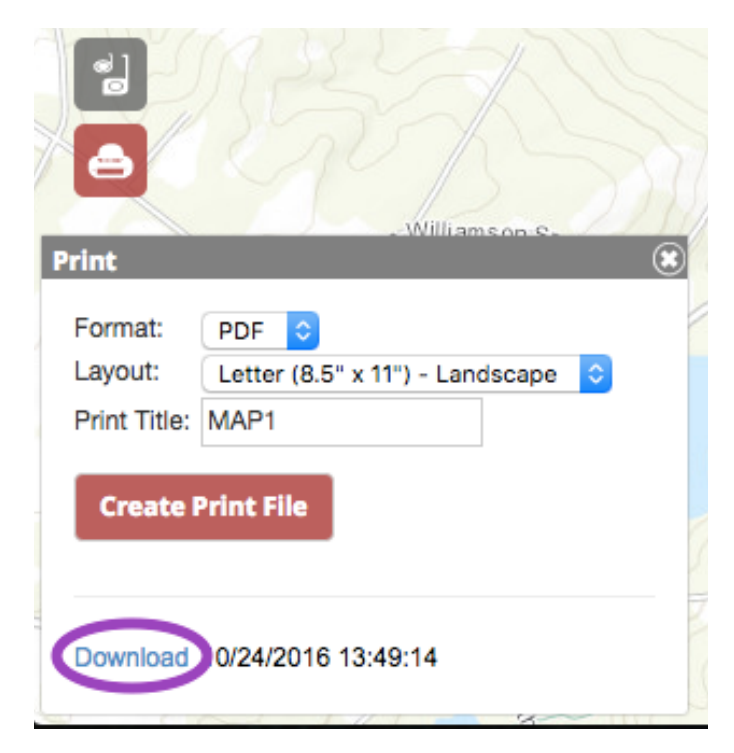

When the print file is ready, you will see a Download link at the bottom of the panel. Clicking it will open your map in a new tab. From there you can print it and/or save it to your device.